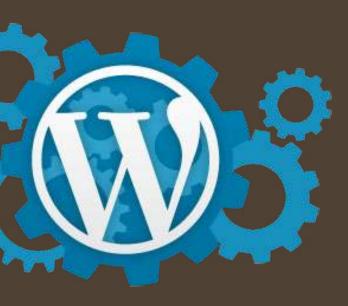

## Installing WordPress from cPanel for Free

These instructions assume that you have purchased a hosting plan that provides cPanel access and that you have purchased or otherwise obtained a pre-built WordPress theme.

- 1. Log into your cPanel account and scroll down to the SOFTWARE section.
- 2. Select QuickInstall.
- 3. Scroll down to the WordPress box.
- 4. Select the FREE option; click the **Install WordPress** button.
- 5. On the Install WordPress form:
  - In the first dropdown, click the arrow and select your domain. Leave the install/path/here box next to the dropdown blank. cPanel will install all the WordPress files in the public\_html folder.
  - Enter your email address. Use one that you check often and that is not connected to the do main associated with this cPanel account so if there's an issue with your account, you'll still be able to receive the email notifications.
  - Under Blog Title, enter your business or blog name.
  - For Admin User, give yourself a login name.
  - First Name I think you can figure this one out.
  - Last Name ditto.
  - Click the green Install WordPress button.

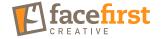

- 6. While WordPress is installing, click **No thanks, I'm a web designer** —> in the pop-up window.
- 7. Pat yourself on the back.
- 8. Close out of the pop-up.
- 9. When the install is complete, an orange bar appears at the top of the page. Click the link to the right that says **View Credentials**.
- 10. This provides a link to log into your new WordPress dashboard. The link looks like this: http://yourdomain.com/wp-admin. Bookmark it!
- 11. For Username, enter the login name you chose for Admin User.
- 12. The system generates a diesel password for you. <u>Copy and paste all this information and put it somewhere safe</u>.
- 13. Click the link to your dashboard (http://yourdomain.com/wp-admin).
- 14. Enter your credentials.
- 15.Boom—you're in!
- 16. Your dashboard navigation is on the left of the screen.
- 17. Click **Appearance > Themes**.
- 18. WordPress comes with 3 to 4 themes; if you're using one of those, select it and click activate and get to work! Or find the next tutorial.
- 19. If you've purchased a premium plugin and have the theme in a zipped file, click the **Upload** button at the top of the page.
- 20. There are a bunch of themes that you can explore and install if you don't already have one. If you do already have one, click the **upload theme** button at the top again.
- 21.Click the **choose file** button and navigate to the zipped theme folder. (Yes, it needs to be in .zip format.)
- 22.Click Install Now.
- 23.Wait.
- 24.Under the boxes of ads and notifications, there's a note that the theme was installed successfully. Click **activate**. (If theme installation fails, Google the error. Get used to this, you're a web designer now.)

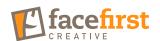